### CHAPTER 1

# FILLING DATA

InFocus

**Filling** refers to the process of filling cells with data. It is very much like copying the contents of one cell to another, and in some cases does exactly that. In other situations, filling can create a series of data items in consecutive cells.

The *fill handle* and *fill pointer* are the tools used for filling. The fill handle is a black square that appears at the bottom right corner of the active cell. When you point to the fill handle with the mouse, the pointer changes to a thin, black cross known as the fill pointer.

Filling is as simple as dragging the fill handle with the fill pointer.

### In this session you will:

- ✓ gain an understanding of filling
- ✓ learn how to use Fill to create a series of values
- ✓ learn how to use *Fill* to create a growth series
- ✓ learn how to fill a series backwards from right to left.
- ✓ learn how to fill using the options on the **SmartTag** menu
- ✓ learn how to create a custom fill list
- ✓ learn how to modify a custom fill list
- ✓ learn how to delete a custom fill list
- ✓ learn how to use *Flash Fill* to extract text data
- ✓ learn how to perform more complex extractions using Flash Fill
- ✓ learn how to extract dates and values using Flash Fill.

## UNDERSTANDING FILLING

Excel enables you to quickly populate cells that follow a series, like fortnightly dates, months of the year, days of the week etc. This process is known as *filling* and requires you to indicate the

first part of the series, before dragging the contents across or down to the other cells using the *Fill* handle. Below is a description of the different types of series that you can create using filling.

#### The Fill Handle

To create a series, you need to use the *fill handle*. This is the small black square located in the bottom right corner of a selected cell. By dragging the fill handle across or down to other adjacent cells, you fill these cells with a series. The *AutoFill Options* feature allows you to select what you want to fill.

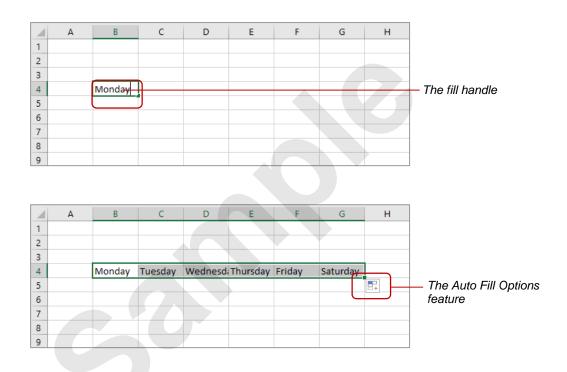

#### **Types of Series**

A **series** refers to a sequence of ordered entries in adjacent cells, such as the days of the week or months of the year.

When you fill to the right or down, you create a *growth series* where the values increment. Growth series require that you start with the first two values in the series so that Excel can determine the size of the increment to be used. For example, the values could be payroll dates two weeks apart. Excel would use that to determine that you want to increment the date value by 14 each time. If you use a combination of a label and a number, you can start a growth series with one value. For example, *Day 1* would become *Day 2*, *Day 3*, and so on

If you fill to the left or upwards, you will create a *decrementing* series, where the numbers decrease and the series will be filled in order *down* the values.

You can also use the *fill options* to create a series. The options include normal *copying*, copying *formats* or *values* only, and creating a series of dates that only includes *weekdays*. To access the options, you click on the drop arrow of the *AutoFill Options* feature. The *AutoFill Options* feature appears after you complete a successful fill operation.

Although most of Excel's filling options come from pre-created, built-in lists, you can also create your own *custom lists*, for instance, department names or product categories.

# FILLING A SERIES

A **series** refers to a sequence of ordered entries in adjacent cells, such as the days of the week or months of the year. The **fill** technique can be used to create these in a worksheet for you,

reducing the amount of time taken for data entry and ensuring that the spelling is correct. Excel provides days and months as special built-in **series** that you can access.

## Try This Yourself:

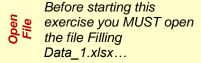

- Click in cell **A3** to make this the active cell
- Point to the fill handle until the mouse pointer appears as a black cross
- Click and drag to cell **F3**Excel will fill the range with the first six months of the year...
- Click in cell **A4** and repeat steps **2** and **3** to create a series of months with their full names

You can also fill more than one row at a time...

- Select the range A5:A11
- 6 Click on the fill handle and drag across to column **F**
- Examine each of the series created by the filling process

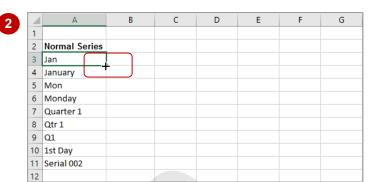

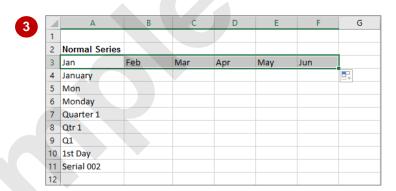

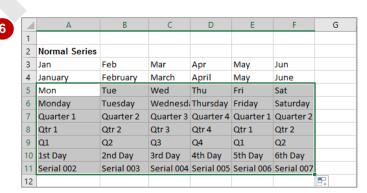

## For Your Reference...

#### To fill a series:

- 1. Click in the first cell in the series
- 2. Drag the fill handle across as many columns as required

#### Handy to Know...

 As you drag the fill handle across, a tool tip appears below the fill pointer displaying the current value in the series. This is useful when you want to end on a particular day, month or value.

## FILLING A GROWTH SERIES

The fill handle can also be used to create **growth series** – where the values increment. Growth series require that you start with the first two values in the series so that Excel can determine

the size of the increment to be used. For example, the values could be payroll dates two weeks apart. Excel would use that to determine that you want to increment the date value by 14 each time.

## Try This Yourself:

- Continue using the previous file with this exercise, or open the file Filling Data\_2.xlsx...
- Scroll down and click in cell

  A14 to make it active
- Click and drag the fill handle across to cell *F14*

Excel will copy 23 across the cells because it has no reason to think you wanted to change the value...

- 3 Select the range A15:B15

  The values in these cells have a difference of 12...
- Click and drag the fill handle across to cell *F15*

The values increase by 12...

Repeat steps 3 and 4 for the range A16:B16

The dates increase by 14...

- Ensure the range A16:F16 is selected, then, on the HOME tab, click on Format in the Cells group and click on Autofit Column Width
- Repeat steps 3 and 4 for the range A17:B17

Excel can see a pattern for the first cell, but not the second, so it increments the Region cells only

| 4  | А                    | В                                   | С                                                                                                    | D                                                                                                    | Е                                                                                                    | F                                                                                                    | G                                                                                                    |
|----|----------------------|-------------------------------------|----------------------------------------------------------------------------------------------------|----------------------------------------------------------------------------------------------------|----------------------------------------------------------------------------------------------------|----------------------------------------------------------------------------------------------------|----------------------------------------------------------------------------------------------------|
| 12 |                      |                                     |                                                                                                    |                                                                                                    |                                                                                                    |                                                                                                    |                                                                                                    |
| 13 | <b>Growth Series</b> |                                     |                                                                                                    |                                                                                                    |                                                                                                    |                                                                                                    |                                                                                                    |
| 14 | 23                   | 23                                  | 23                                                                                                    | 23                                                                                                    | 23                                                                                                    | 23                                                                                                    |                                                                                                    |
| 15 | 12                   | 24                                  |                                                                                                    |                                                                                                    |                                                                                                    |                                                                                                    | <b>F</b>                                                                                                    |
| 16 | 1/01/2010            | 15/01/2010                          |                                                                                                    |                                                                                                    |                                                                                                    |                                                                                                    |                                                                                                    |
| 17 | Region 1             | Target                              |                                                                                                    |                                                                                                    |                                                                                                    |                                                                                                    |                                                                                                    |
|    | 13<br>14<br>15<br>16 | 13 <b>Growth Series</b> 14 23 15 12 | 13         Growth Series           14         23         23           15         12         24           16         1/01/2010         15/01/2010 | 13     Growth Series       14     23     23     23       15     12     24       16     1/01/2010     15/01/2010 | 13     Growth Series       14     23     23     23     23       15     12     24       16     1/01/2010     15/01/2010 | 13     Growth Series       14     23     23     23     23     23       15     12     24       16     1/01/2010     15/01/2010 | 13     Growth Series       14     23     23     23     23     23     23       15     12     24       16     1/01/2010     15/01/2010 |

|    | Α                    | В          | С |    | D  | Е  | F  | G        |
|----|----------------------|------------|---|----|----|----|----|----------|
| 12 |                      |            |   |    |    |    |    |          |
| 13 | <b>Growth Series</b> |            |   |    |    |    |    |          |
| 14 | 23                   | 23         |   | 23 | 23 | 23 | 23 |          |
| 15 | 12                   | 24         |   | 36 | 48 | 60 | 72 |          |
| 16 | 1/01/2010            | 15/01/2010 |   |    |    |    |    | <b>F</b> |
| 17 | Region 1             | Target     |   |    |    |    |    |          |
| 18 |                      |            |   |    |    |    |    |          |

|    | Α                    | В          | С        | D        | Е        | F            |          |
|----|----------------------|------------|----------|----------|----------|--------------|----------|
| 12 |                      |            |          |          |          |              |          |
| 13 | <b>Growth Series</b> |            |          |          |          |              |          |
| 14 | 23                   | 23         | 23       | 23       | 23       | 23           |          |
| 15 | 12                   | 24         | 36       | 48       | 60       | 72           |          |
| 16 | 1/01/2010            | 15/01/2010 | ######## | ######## | ######## | ************ |          |
| 17 | Region 1             | Target     |          |          |          |              | <b>F</b> |
| 18 |                      |            |          |          |          |              |          |

| 7 |    | А         | В          | С          | D          | E          | F          | G       |
|---|----|-----------|------------|------------|------------|------------|------------|---------|
|   | 12 |           |            |            |            |            |            |         |
|   | 13 | Growth Se | ries       |            |            |            |            |         |
|   | 14 | 23        | 23         | 23         | 23         | 23         | 23         |         |
|   | 15 | 12        | 24         | 36         | 48         | 60         | 72         |         |
|   | 16 | 1/01/2010 | 15/01/2010 | 29/01/2010 | 12/02/2010 | 26/02/2010 | 12/03/2010 |         |
|   | 17 | Region 1  | Target     | Region 2   | Target     | Region 3   | Target     |         |
|   | 18 |           |            |            |            |            |            | <b></b> |

#### For Your Reference...

#### To fill a growth series:

- 1. Select the first two values of the series
- 2. Click and drag the fill handle across as many columns as required

### Handy to Know...

 If you use a combination of a label and a number, you can start a growth series with one value. For example, Day 1 would become Day 2, Day 3, and so on.

18

## FILLING A SERIES BACKWARDS

When you fill to the right or down, the numbers increase or the series progresses forwards. If you fill to the left or upwards, the numbers will decrease and the series will be filled in order

down the values. In other words, to create an *incrementing* series, you fill down or to the right. To create a *decrementing* series, you fill up or to the left – that is, you fill backwards.

## Try This Yourself:

- Continue using the previous file with this exercise, or open the file Filling Data\_3.xlsx...
- Select the range **G20:H20**
- Click and drag the fill handle left to cell **A20**
- Click in cell **H21** to make it active
- Click and drag the fill handle to cell **A21**

The months will be filled backwards in their usual series order

| 1  | Α         | В          | С          | D          | Е          | F          | G        | Н   | 1 |
|----|-----------|------------|------------|------------|------------|------------|----------|-----|---|
| 12 |           |            |            |            |            |            |          |     |   |
| 13 | Growth Se | ries       |            |            |            |            |          |     |   |
| 14 | 23        | 23         | 23         | 23         | 23         | 23         |          |     |   |
| 15 | 12        | 24         | 36         | 48         | 60         | 72         |          |     |   |
| 16 | 1/01/2010 | 15/01/2010 | 29/01/2010 | 12/02/2010 | 26/02/2010 | 12/03/2010 |          |     |   |
| 17 | Region 1  | Target     | Region 2   | Target     | Region 3   | Target     |          |     |   |
| 18 |           |            |            |            |            |            | <b>=</b> |     |   |
| 19 | Backwards | S          |            |            |            |            |          |     |   |
| 20 |           |            |            |            |            |            | 8        | 10  |   |
| 21 |           |            |            |            |            |            |          | Jan |   |
| 22 |           |            |            |            |            |            |          |     |   |
| 23 | Options   |            |            |            |            |            |          |     |   |

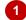

|    | Α         | В          | С          | D          | E          | F          | G | Н   | 1        |
|----|-----------|------------|------------|------------|------------|------------|---|-----|----------|
| 12 |           |            |            |            |            |            |   |     |          |
| 13 | Growth Se | ries       |            |            |            |            |   |     |          |
| 14 | 23        | 23         | 23         | 23         | 23         | 23         |   |     |          |
| 15 | 12        | 24         | 36         | 48         | 60         | 72         |   |     |          |
| 16 | 1/01/2010 | 15/01/2010 | 29/01/2010 | 12/02/2010 | 26/02/2010 | 12/03/2010 |   |     |          |
| 17 | Region 1  | Target     | Region 2   | Target     | Region 3   | Target     |   |     |          |
| 18 |           |            |            |            |            |            |   |     |          |
| 19 | Backwards | 5          |            |            |            |            |   |     |          |
| 20 | -4        | -2         | 0          | 2          | 4          | 6          | 8 | 10  |          |
| 21 |           |            |            |            |            |            |   | Jan | <b>F</b> |
| 22 |           |            |            |            |            |            |   |     |          |
| 23 | Options   |            |            |            |            |            |   |     |          |

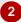

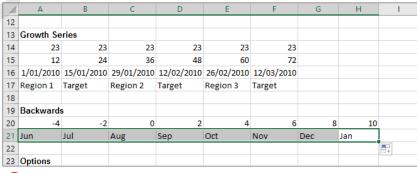

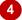

#### For Your Reference...

To fill a series backwards:

- 1. Select the last cell(s) in the series
- 2. Drag the fill handle to the left or upwards until the desired starting point in the series is reached

### Handy to Know...

- If you backwards fill a series that consists of a text label and number, you will find that the numbers do not become negative; they will reverse in order after reaching zero.
- You can *delete* the contents of a single cell by dragging the fill handle upwards over the cell.

## FILLING USING OPTIONS

When you fill from a single date, Excel assumes that the increment level is by day. However, if you want to create a series that increments by month or year you can use the *fill options*.

2

These options include normal copying, copying formats or values only, and creating a series of dates that only includes weekdays. To access the options, you click on the **SmartTag** drop arrow.

### Try This Yourself:

- Continue using the previous file with this exercise, or open the file Filling Data\_4.xlsx...
- Scroll to and click in cell **A24**, then drag the fill handle across to cell **F24**Excel automatically
- Click on the drop arrow for the **SmartTag** to display a menu of options

increments by day...

3 Select Fill Months

The series adjusts to increments by months. The final value is now 1/6/2010...

Repeat steps 1 to 3 for cell A25, but this time select Fill Years

Now the final value is 1/01/2015.

Let's fill the format only ...

- Click in cell **A26** and drag the fill handle across to cell **F26**
- Click on the drop arrow for the **SmartTag** and select **Fill Formatting Only**

The currency format will be copied to the other cells

| 1  | Α         | В         | С         | D         | E         | F         | G   |                  | Н                   |        |
|----|-----------|-----------|-----------|-----------|-----------|-----------|-----|------------------|---------------------|--------|
| 21 | Jun       | Jul       | Aug       | Sep       | Oct       | Nov       | Dec | J                | an                  |        |
| 22 |           |           |           |           |           |           |     |                  |                     |        |
| 23 | Options   |           |           |           |           |           |     |                  |                     |        |
| 24 | 1/01/2010 | 2/01/2010 | 3/01/2010 | 4/01/2010 | 5/01/2010 | 6/01/2010 |     |                  |                     |        |
| 25 | 1/01/2010 |           |           |           |           |           | ₽.  |                  |                     |        |
| 26 | \$3.25    | 3.75      | 4.25      | 4.75      | 5.25      | 5.75      | 0   | Copy (           | Cells               |        |
| 27 |           |           |           |           |           |           | _   | Fill Ser         |                     |        |
| 28 |           |           |           |           |           |           |     |                  |                     |        |
| 29 |           |           |           |           |           |           |     | _                | matting Or          |        |
| 30 |           |           |           |           |           |           | 0   | Fill Wit         | th <u>o</u> ut Form | atting |
| 31 |           |           |           |           |           |           | 0   | Fill <u>D</u> ay | /S                  |        |
| 32 |           |           |           |           |           |           | 0   | Fill <u>W</u> e  | ekdays              |        |
| 33 |           |           |           |           |           |           | 0   | Fill Mo          | nths                |        |
| 34 |           |           |           |           |           |           |     | Fill Yea         |                     |        |
| 35 |           |           |           |           |           |           | _   | 100              |                     |        |

|    | Α         | В         | С         | D         | E         | F         | G        | Н   | 1 |
|----|-----------|-----------|-----------|-----------|-----------|-----------|----------|-----|---|
| 21 | Jun       | Jul       | Aug       | Sep       | Oct       | Nov       | Dec      | Jan |   |
| 22 |           |           |           |           |           |           |          |     |   |
| 23 | Options   |           |           |           |           |           |          |     |   |
| 24 | 1/01/2010 | 1/02/2010 | 1/03/2010 | 1/04/2010 | 1/05/2010 | 1/06/2010 |          |     |   |
| 25 | 1/01/2010 | 1/01/2011 | 1/01/2012 | 1/01/2013 | 1/01/2014 | 1/01/2015 |          |     |   |
| 26 | \$3.25    | \$3.25    | \$3.25    | \$3.25    | \$3.25    | \$3.25    |          |     |   |
| 27 |           |           |           |           |           |           | <b>F</b> |     |   |
| 28 |           |           |           |           |           |           |          |     |   |

| 6 |    | А         | В         | С         | D         | Е         | F         | G          | Н   | 1 |
|---|----|-----------|-----------|-----------|-----------|-----------|-----------|------------|-----|---|
|   | 21 | Jun       | Jul       | Aug       | Sep       | Oct       | Nov       | Dec        | Jan |   |
|   | 22 |           |           |           |           |           |           |            |     |   |
|   | 23 | Options   |           |           |           |           |           |            |     |   |
|   | 24 | 1/01/2010 | 1/02/2010 | 1/03/2010 | 1/04/2010 | 1/05/2010 | 1/06/2010 |            |     |   |
|   | 25 | 1/01/2010 | 1/01/2011 | 1/01/2012 | 1/01/2013 | 1/01/2014 | 1/01/2015 |            |     |   |
|   | 26 | \$3.25    | \$3.75    | \$4.25    | \$4.75    | \$5.25    | \$5.75    |            |     |   |
|   | 27 |           |           |           |           |           |           | <b>F</b> . |     |   |
|   | 28 |           |           |           |           |           |           |            |     |   |

#### For Your Reference...

### To use fill options:

- 1. Click on the first cell of the series
- 2. Fill using the fill handle
- 3. Select the required option from the drop arrow for the *SmartTag*

### Handy to Know...

 The fill options can overcome the need to have two starting values in a sequence. For example, if you want to fill numbers with an increment of 5, fill from the first number using the right mouse button, select Series... from the shortcut menu, type a Step value of 5, then click on [OK].

## **CREATING A CUSTOM FILL LIST**

Most of Excel's filling techniques come from precreated, built-in lists. For example, the names of the months are stored in a list that is accessed when you attempt to fill a range based on the name of one of those months that is in the list. You can also create your own *custom lists* to use for fill operations.

#### 2 **Try This Yourself:** 2 3 Continue using the previous file with this 5 Boardroom exercise, or open the file 6 Café Club Filling Data\_5.xlsx... Gallery 8 Interview Click on the *Custom* Shop Series worksheet tab Custom Lists 11 Theatre Custom lists: List <u>e</u>ntries: Click in cell A5, hold down NEW LIST Mon, Tue, Wed, Thu, Fri, Sat, S Monday, Tuesday, Wednesday, Jan, Feb, Mar, Apr, May, Jun, Ju January, February, March, Apri Boardroom Café Club <u>A</u>dd Shift, then click in cell A11 <u>D</u>elete Gallery to select the range A5:A11 Interview Click on the File tab, then click on Options to display the Excel Options dialog Press Enter to separate list entries Import list from cells: 1 SAS5:SAS11 l<u>m</u>port Click on Advanced in the list on the left, scroll to General and click on [Edit OK Cancel Custom Lists] to display the Custom Lists dialog box D Click on [Import] to import 2 the selected text into the 3 **Custom lists** Boardroom Boardrooi Café Café Click on [OK] to close each Club Club dialog box and return to the Gallery Gallery worksheet Interview Interviev Shop Shop Click in cell C5, type Theatre Theatre 11 Boardroom, then click and Boardroo drag the fill handle down to 13 Café 14 Club cell **C18** 15 Gallery 16 Interview 17 Shop 18 Theatre 19

#### For Your Reference...

To create a custom list:

- 1. Type and select the list in the worksheet
- 2. Click on the File tab, then click on Options
- Click on *Advanced*, then click on [Edit Custom Lists]
- 4. Click on [Import], then click on [OK]

#### Handy to Know...

 You can create new custom lists in the Custom Lists dialog box by selecting New List in Custom lists, then click in List entries and type the entries in the required order. When you have completed the list, click on [Add].

20

## Modifying A Custom Fill List

You can modify custom fill lists using the *Custom Lists* dialog box, which is accessed from the *Excel Options* dialog box. You can modify a list by displaying the list entries, making the required

changes, then clicking on **[Add]** to update them. You cannot however modify the standard, built-in lists that Microsoft Excel provides.

## Try This Yourself:

- Continue using the previous file with this exercise, or open the file Filling Data\_6.xlsx...
- Click on the *File* tab, then click on *Options* to display the *Excel Options* dialog
- Click on *Advanced* in the list on the left, scroll to *General*, then click on [Edit Custom Lists] to display the *Custom Lists* dialog box
- Click on **Boardroom, Cafe...** in **Custom lists** to see the **List entries** for this series
- Double click on Club in List entries to select it and type Cinema
- Click on [Add] to update the list, then click on [OK] to close each dialog box
- 6 Click in cell **C5**, then click and drag the fill handle down to cell **C18** to update the list with the new item

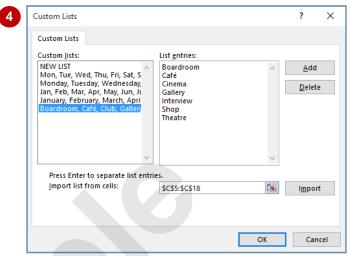

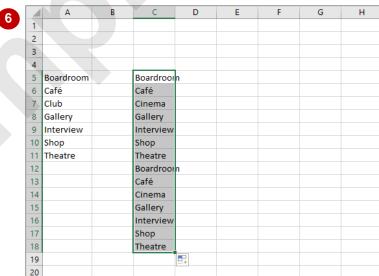

#### For Your Reference...

To *modify* a *custom fill list*:

- 1. Click on the File tab and click on Options
- 2. Click on *Advanced*, then click on [Edit Custom Lists]
- 3. Click on the list to be modified

### For Your Reference (cont'd)...

- 4. Change the entries as required
- 5. Click on [Add]
- 6. Click on [OK] to close each dialog box

## **DELETING A CUSTOM FILL LIST**

Custom fill lists are available system-wide. This means that no matter which workbook you have open, everyone will be able to access and use your custom fill lists. As custom fill lists become

out-dated or are no longer needed they can easily be *deleted* from the *Custom Lists* dialog box.

#### Custom Lists 3 **Try This Yourself:** Custom Lists List entries: Custom lists: Continue using the previous NEW LIST Boardroom Add Mon, Tue, Wed, Thu, Fri, Sat, S Monday, Tuesday, Wednesday, Jan, Feb, Mar, Apr, May, Jun, Ju January, February, March, Apri file with this exercise, or open Cinema <u>D</u>elete the file Filling Data\_7.xlsx... Gallery Interview Shop Theatre Click on the File tab, then click on **Options** to display the *Excel Options* dialog box Click on Advanced in the list Press Enter to separate list entries. Import list from cells: SCS5:SCS18 on the left, scroll to General. I<u>m</u>port then click on [Edit Custom Lists] to display the Custom Lists dialog box Cancel Click on Boardroom, Cafe... Microsoft Excel in Custom lists to see the List entries for this series List will be permanently deleted. Click on [Delete] to start the deletion process Excel will now warn you that X Custom Lists the list will be permanently Custom Lists deleted from the system... Custom lists: List entries: Click on [OK] to delete the list <u>A</u>dd Mon, Tue, Wed, Thu, Fri, Sat, S Monday, Tuesday, Wednesday, Jan, Feb, Mar, Apr, May, Jun, Ju January, February, March, Apri Click on [OK] to close each dialog box and return to the workbook Press Enter to separate list entries. Import list from cells: 1 l<u>m</u>port SC\$5:SC\$18 OK

#### For Your Reference...

To delete a custom fill list:

- 1. Click on the File tab, then click on Options
- 2. Click on Advanced
- 3. Click on [Edit Custom Lists] in General
- 4. Click on the list to be modified

#### For Your Reference (cont'd)...

- 5. Click on [Delete]
- 6. Click on **[OK]** to confirm the deletion
- 7. Click on **[OK]** to close the dialog boxes

## **EXTRACTING WITH FLASH FILL**

The normal *fill* operation is used to fill cells with either copied data or a series based on content in adjacent cells. *Flash Fill* will fill cells with pattern matches extracted from adjacent cells. These

matches are based on an example that needs to be entered into the first *fill* cell. While normal *fill* looks for a pattern between cells, *Flash Fill* looks for patterns within one or more cells.

### **Try This Yourself:**

- Before starting this exercise you MUST open the file Filling Data\_8.xlsx...
- Click in cell **B2**, type **Wilson**, then press [Ctrl] + [Enter]

Pressing Ctrl + Enter enters data in the cell but keeps the cell active rather than moving down to the next cell...

- On the *Home* tab, click on *Fill* in the *Editing* group, then select on *Flash Fill* 
  - All of the last names of the members will now be extracted to column B...
- Type Roger, then press ctrl +

  Enter to update the list with first
  names
- Click in cell C2, type Wilson, then press [Ctrl] + [Enter]
- Click on *Fill* in the *Editing* group, then click on *Flash Fill* to extract the last names
- Click in cell **D2**, type **RW**, then press Ctrl + Enter
- Click on *Fill* in the *Editing* group, then click on *Flash Fill* to extract the initials of the members

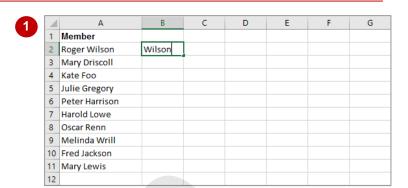

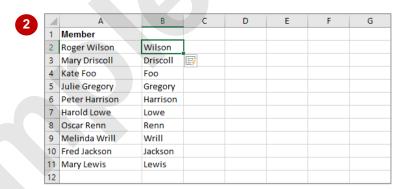

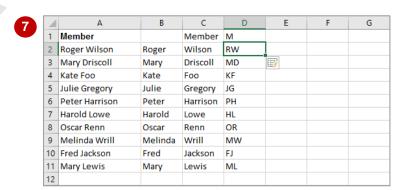

### For Your Reference...

### To use Flash Fill:

- 1. Type the data to extract in the cell to the right of the source data
- 2. Click on the *Home* tab, then click on *Fill* in the *Editing* group and click on *Flash Fill*

### Handy to Know...

Sometimes Flash Fill fills upwards. You'll
notice in the example above that the heading
Member and then the initial for this (M)
appears above the fill data. You can delete
these if they are not wanted.

## More Complex Flash Fill Extractions

**Flash Fill** can be a powerful fill tool for extracting data to adjacent cells. In addition to performing simple, single criteria extractions, you can also perform more complex extractions based on

multiple criteria. *Flash Fill* also allows you to insert additional text and data into extractions allowing you to create merged sentences based on extracted and fixed text.

### **Try This Yourself:**

Continue using the previous file with this exercise, or open the file Filling Data\_9.xlsx...

- Click on the Flash Fill 2 worksheet tab
- Click in cell **C2**, type **Brighton**, then press Ctrl

  + Enter
- On the *Home* tab, click on *Fill* in the *Editing* group, then select *Flash Fill*All of the suburbs from the longer address cells will

All of the suburbs from the longer address cells will now be extracted to column C...

- Ensure that C2 is still the active cell, type 3186, then press Ctrl + Enter to display only the postal codes from the addresses
- Ensure that **C2** is still the active cell, type **Wilson**, **Roger lives in Brighton**, then press Ctrl + Enter to display a sentence

The sentence here is made up of extracted data (the last name, initial, and suburb) and also fixed text

| 4  | А              | В                                     | С          | D           | E | F | G |
|----|----------------|---------------------------------------|------------|-------------|---|---|---|
| 1  | Member         | Address                               |            |             |   |   |   |
| 2  | Roger Wilson   | 34 Smith St, Brighton, 3186           | Brighton   |             |   |   |   |
| 3  | Mary Driscoll  | 44 Dorcas St, South Melbourne, 3205   | South Mel  | <b>yrne</b> |   |   |   |
| 4  | Kate Foo       | 67a Victoria Ave, Bentleigh, 3204     | Bentleigh  |             |   |   |   |
| 5  | Julie Gregory  | 12 Ascot Vale Rd, Ascot Vale, 3032    | Ascot Vale | 9           |   |   |   |
| 6  | Peter Harrison | 567 Pacific Hwy, Traralgon, 3844      | Traralgon  |             |   |   |   |
| 7  | Harold Lowe    | 45 Millers Rd, Sunshine, 3020         | Sunshine   |             |   |   |   |
| 8  | Oscar Renn     | 56 Edna St, Moonee Ponds, 3039        | Moonee P   | onds        |   |   |   |
| 9  | Melinda Wrill  | 722 Davis St, Bentleigh, 3204         | Bentleigh  |             |   |   |   |
| 10 | Fred Jackson   | 98 Nepean St, Brighton, 3186          | Brighton   |             |   |   |   |
| 11 | Mary Lewis     | 34 Reindeer Rd, Christmas Hills, 3775 | Christmas  | Hills       |   |   |   |
| 12 |                |                                       |            |             |   |   |   |

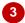

| 4  | Α              | В                                     | С    | D        | E | F | G |
|----|----------------|---------------------------------------|------|----------|---|---|---|
| 1  | Member         | Address                               |      |          |   |   |   |
| 2  | Roger Wilson   | 34 Smith St, Brighton, 3186           | 3186 |          |   |   |   |
| 3  | Mary Driscoll  | 44 Dorcas St, South Melbourne, 3205   | 3205 | <b>F</b> |   |   |   |
| 4  | Kate Foo       | 67a Victoria Ave, Bentleigh, 3204     | 3204 |          |   |   |   |
| 5  | Julie Gregory  | 12 Ascot Vale Rd, Ascot Vale, 3032    | 3032 |          |   |   |   |
| 6  | Peter Harrison | 567 Pacific Hwy, Traralgon, 3844      | 3844 |          |   |   |   |
| 7  | Harold Lowe    | 45 Millers Rd, Sunshine, 3020         | 3020 |          |   |   |   |
| 8  | Oscar Renn     | 56 Edna St, Moonee Ponds, 3039        | 3039 |          |   |   |   |
| 9  | Melinda Wrill  | 722 Davis St, Bentleigh, 3204         | 3204 |          |   |   |   |
| 10 | Fred Jackson   | 98 Nepean St, Brighton, 3186          | 3186 |          |   |   |   |
| 11 | Mary Lewis     | 34 Reindeer Rd, Christmas Hills, 3775 | 3775 |          |   |   |   |
| 12 |                |                                       |      |          |   |   |   |

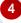

| A  | Α              | В                                     | С          | D             | E           | F       | G |
|----|----------------|---------------------------------------|------------|---------------|-------------|---------|---|
| 1  | Member         | Address                               |            |               |             |         |   |
| 2  | Roger Wilson   | 34 Smith St, Brighton, 3186           | Wilson, R  | ger lives     | in Brighton |         |   |
| 3  | Mary Driscoll  | 44 Dorcas St, South Melbourne, 3205   | Driscoll M | lives ir      | South Me    | lbourne |   |
| 4  | Kate Foo       | 67a Victoria Ave, Bentleigh, 3204     | Foo, Kate  | lives in Be   | ntleigh     |         |   |
| 5  | Julie Gregory  | 12 Ascot Vale Rd, Ascot Vale, 3032    | Gregory J  | ulie lives i  | n Ascot Val | e       |   |
| 6  | Peter Harrison | 567 Pacific Hwy, Traralgon, 3844      | Harrison,  | Peter lives   | in Traralge | on      |   |
| 7  | Harold Lowe    | 45 Millers Rd, Sunshine, 3020         | Lowe, Har  | old lives i   | n Sunshine  |         |   |
| 8  | Oscar Renn     | 56 Edna St, Moonee Ponds, 3039        | Renn Osc   | ar lives in I | Moonee Po   | nds     |   |
| 9  | Melinda Wrill  | 722 Davis St, Bentleigh, 3204         | Wrill, Me  | linda lives   | in Bentleig | gh      |   |
| 10 | Fred Jackson   | 98 Nepean St, Brighton, 3186          | Jackson, F | red lives i   | n Brighton  |         |   |
| 11 | Mary Lewis     | 34 Reindeer Rd, Christmas Hills, 3775 | Lewis Ma   | ry lives in ( | Christmas H | Hills   |   |
| 12 |                |                                       |            |               |             |         |   |

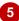

### For Your Reference...

To perform complex extractions with Flash Fill:

- 1. Type a sample of the data to extract in the cell to the right of the source data
- 2. Click on the Home tab
- 3. Click on *Fill* in the *Editing* group and click on *Flash Fill*

### Handy to Know...

 The process of joining text together is referred to as concatenation in computer jargon. Concatenation can also be achieved by creating special formulas that string the contents of the cells together.

## EXTRACTING DATES AND NUMBERS

**Flash Fill** is a great tool for extracting text into adjacent cells. You can also insert additional fixed text to create complex sentences. **Flash Fill** will also work with dates and numbers. However,

care needs to be taken here especially when numbers are also used in text cells such as addresses.

### Try This Yourself:

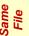

Continue using the previous file with this exercise, or open the file Filling Data 10.xlsx...

- Click on the *Flash Fill 3* worksheet tab
- Click in cell **D2**, type **Jan**, then press [Ctrl] + [Enter]
- On the *Home* tab, click on *Fill* in the *Editing* group, then select **Flash Fill**

The names of the months will now be extracted into column D...

- Ensure that cell **D2** is still active, type **36,455**, then press Ctrl + Enter to display only the integer part of the savings amount
- 5 Ensure that cell **D2** is still active
- Type Wilson, R has saved 36,455.34 since 1989, then press ctrl + Enter to display a sentence that combines text, values and dates

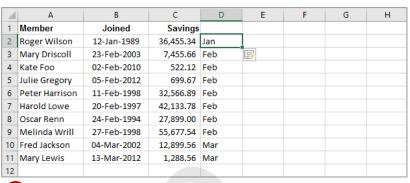

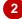

| 1  | Α              | В           | С         | D      | Е        | F | G | Н |
|----|----------------|-------------|-----------|--------|----------|---|---|---|
| 1  | Member         | Joined      | Savings   |        |          |   |   |   |
| 2  | Roger Wilson   | 12-Jan-1989 | 36,455.34 | 36,455 |          |   |   |   |
| 3  | Mary Driscoll  | 23-Feb-2003 | 7,455.66  | 7455   | <b>=</b> |   |   |   |
| 4  | Kate Foo       | 02-Feb-2010 | 522.12    | 522    |          |   |   |   |
| 5  | Julie Gregory  | 05-Feb-2012 | 699.67    | 699    |          |   |   |   |
| 6  | Peter Harrison | 11-Feb-1998 | 32,566.89 | 32566  |          |   |   |   |
| 7  | Harold Lowe    | 20-Feb-1997 | 42,133.78 | 42133  |          |   |   |   |
| 8  | Oscar Renn     | 24-Feb-1994 | 27,899.00 | 27899  |          |   |   |   |
| 9  | Melinda Wrill  | 27-Feb-1998 | 55,677.54 | 55677  |          |   |   |   |
| 10 | Fred Jackson   | 04-Mar-2002 | 12,899.56 | 12899  |          |   |   |   |
| 11 | Mary Lewis     | 13-Mar-2012 | 1,288.56  | 1288   |          |   |   |   |
| 12 |                |             |           |        |          |   |   |   |

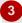

|     |    | Α              | В           | С         | D          | E           | F           | G          | Н |
|-----|----|----------------|-------------|-----------|------------|-------------|-------------|------------|---|
| Ш   | 1  | Member         | Joined      | Savings   |            |             |             |            |   |
| Ш   | 2  | Roger Wilson   | 12-Jan-1989 | 36,455.34 | Wilson,R   | ince 1989   |             |            |   |
| Ш   | 3  | Mary Driscoll  | 23-Feb-2003 | 7,455.66  | Driscoll,M | ince 2003   |             |            |   |
| Ш   | 4  | Kate Foo       | 02-Feb-2010 | 522.12    | Foo,K has  |             |             |            |   |
| Ш   | 5  | Julie Gregory  | 05-Feb-2012 | 699.67    | Gregory,J  | has saved   | 699.67 sind | e 2012     |   |
| Ш   | 6  | Peter Harrison | 11-Feb-1998 | 32,566.89 | Harrison,F | has saved   | 32,566.89   | since 1998 |   |
| Ш   | 7  | Harold Lowe    | 20-Feb-1997 | 42,133.78 | Lowe,H ha  | as saved 42 | ,133.78 sin | ce 1997    |   |
| Ш   | 8  | Oscar Renn     | 24-Feb-1994 | 27,899.00 | Renn,O ha  | as saved 27 | ,899.00 sin | ce 1994    |   |
| Ш   | 9  | Melinda Wrill  | 27-Feb-1998 | 55,677.54 | Wrill,M ha | as saved 55 | ,677.54 sin | ce 1998    |   |
| ا ل | 10 | Fred Jackson   | 04-Mar-2002 | 12,899.56 | Jackson,F  | has saved   | 12,899.56 s | ince 2002  |   |
|     | 11 | Mary Lewis     | 13-Mar-2012 | 1,288.56  | Lewis,M h  | as saved 1  | ,288.56 sin | ce 2012    |   |
|     | 12 |                |             |           |            |             |             |            |   |

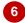

#### For Your Reference...

To extract dates and numbers with Flash Fill:

- 1. Type a sample of the date or value to extract in the cell to the right of the source data
- 2. Click on the Home tab
- 3. Click on *Fill* in the *Editing* group and click on *Flash Fill*

### Handy to Know...

 Like all things to do with spreadsheets, you should carefully check results of operations such as copying and filling.